## **LESSON 3**

# *Transient Response of a Rocket*

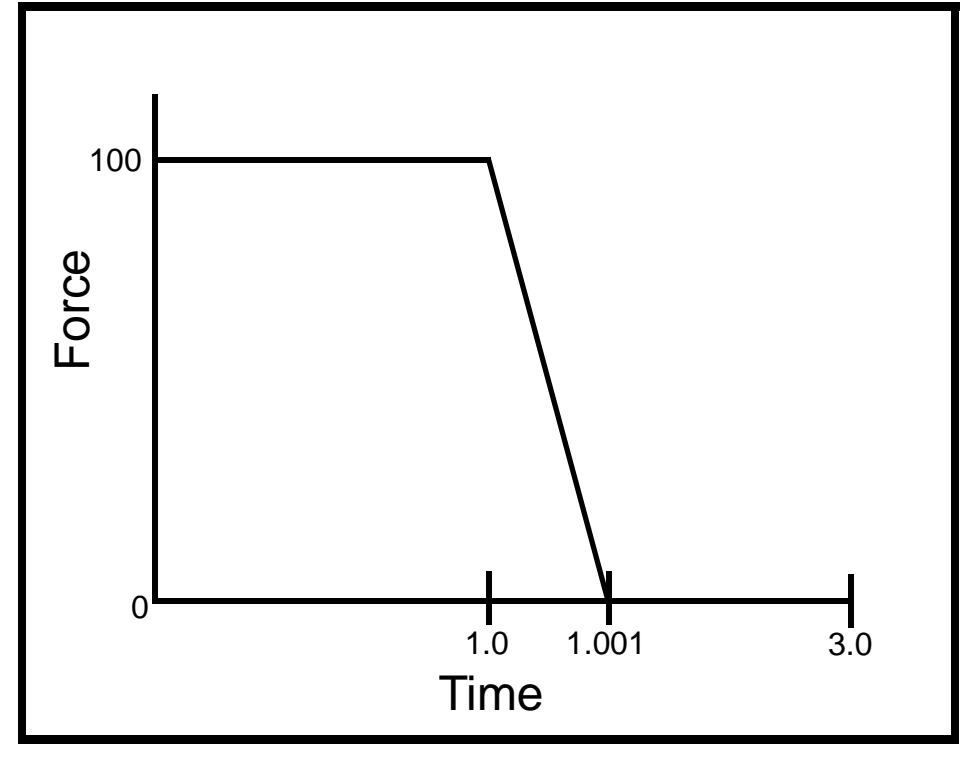

**Objectives:**

- Develope a finite element model that represents an axial force (thrust) applied to a rocket over time.
- Perform a linear transient analysis of the model.
- Compare results to analytic calculations.

**3-2** PATRAN 322 Exercise Workbook

### **Exercise Description:**

An axial force (thrust) is applied to a rocket over time. Using three elements to model the rocket as an unconstrained structure, determine the displacements of the base of the rocket with respect to time.

The rocket and applied thrust has the following properties:

Length  $= 140$  inches

Area =  $1.0 \text{ in}^2$ 

 $v = 0.30$ 

 $\rho = 0.1$  lb/in<sup>3</sup>

 $E = 1.0 E+4 lb/in<sup>2</sup>$ 

Force  $= 100$  lbs

Time vs. Force History:

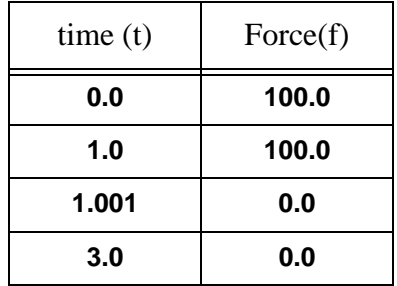

## **Exercise Procedure:**

1. Create a new database named **rocket.db**.

#### **File/New ...**

*New Database Name:* **rocket.db**

**OK**

In the New Model Preference form set the *Analysis Code* to **MSC/ ADVANCED\_FEA.**

#### *Analysis Code:* **MSC/ADVANCED\_FEA**

#### **OK**

2. Create the geometry for the rocket.

First, turn on entity labels using the following toolbar icon:

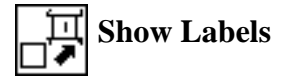

#### ◆ **Geometry**

 $Action:$ 

 $Object:$ 

 $Method:$ 

 $Vector$  Coord List:

*Origin Coord List:* **[ 0, 0, 0 ]**

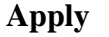

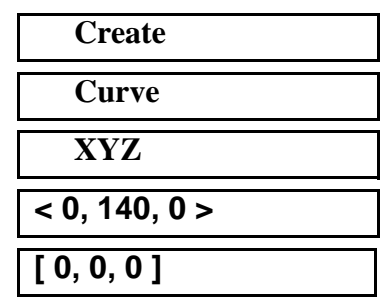

A line should appear in your viewport as shown in Figure 12.1:

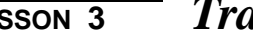

**Figure 12.1 - Line representing rocket**

|                        | 21 |  |
|------------------------|----|--|
|                        |    |  |
|                        |    |  |
|                        |    |  |
|                        |    |  |
|                        |    |  |
| v<br>$\mathbb X$<br>E. |    |  |
|                        |    |  |

3. Create a mesh seed of 3 for the line.

#### ◆ **Finite Elements**

 $Action:$ 

*Object:* 

*Type:* 

*Number:* **3**

 $Curve List:$ 

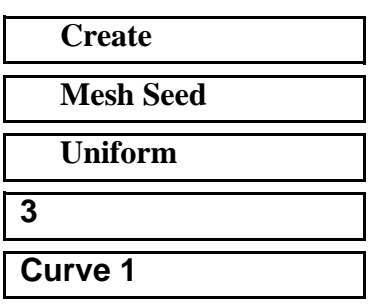

4. Now mesh the curve.

 $Action:$ 

*Object:* 

*Type:* 

 $Curve List:$ 

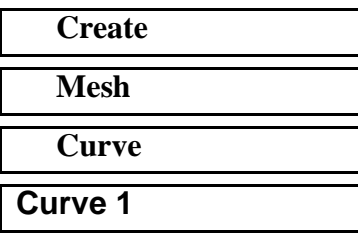

**Apply**

Your model should look like the one shown in Figure 12.2:

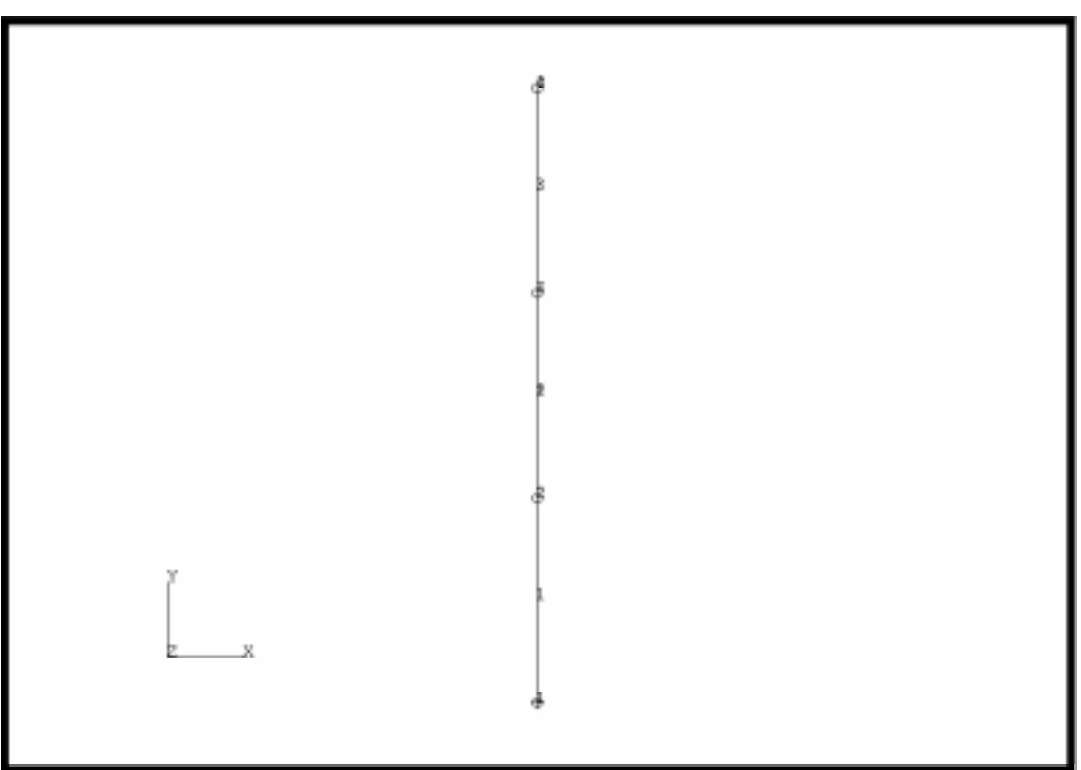

**Figure 12.2 - Three element mesh of rocket**

5. Next create a linear elastic isotropic material named **panel** using the specified values for  $E, v, \rho$ .

#### ◆ **Materials**

 $Action:$ 

*Object:* 

 $Method:$ 

*Material Name:* 

**Input Properties...**

 $E$ *lastic Modulus:* 

*Poisson's Ratio:* **0.30**

*Density:* **0.1**

**Apply**

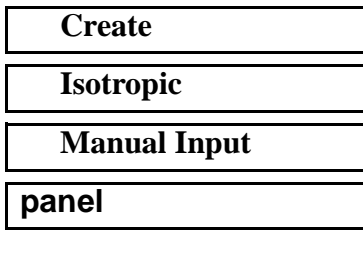

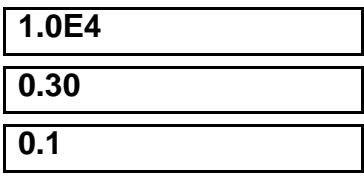

#### **Cancel**

6. Create a 1D bar in space element property named **bar**.

#### ◆ **Properties**

*Action:* **Create**

*Dimension:* **1D**

*Property Set Name:* **bar**

*Type:* **Beam in Space** *Options:* **Circular Section**

**Standard Formulation**

#### **Input Properties...**

*Material Name:* **panel**

*Section Radius:* **.5641897**

*Definition of XY Plane* **< 0, 0, 1 >**

#### **OK**

*Select Members:* **Curve 1**

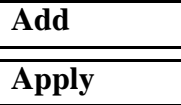

7. Create a Non Spatial Field named **time\_history** with time as the active independent variable. Use the time history table given below to create the time vs. force field.

#### ◆ **Fields**

 $Action:$ 

*Object:* 

*Method:* 

*Field Name:* 

 $Active$  *Independent Variable:* 

#### **Input Data...**

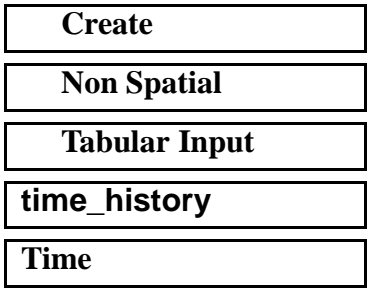

Click on the corresponding box in the table and enter the values given in Table 1 into the Input Scalar Data box. Hit return and the number should appear in the table. Repeat this until all data values have been entered, then click

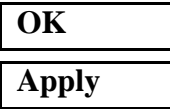

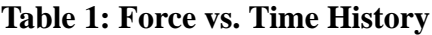

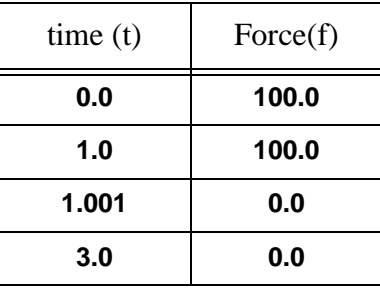

8. Create a time dependent loadcase named **time** vs force.

#### ◆ **Load Cases**

Action:

Load Case Name:

Load Case Type:

#### **Apply**

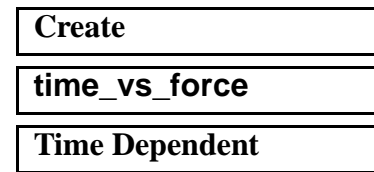

9. Create an applied force named **thrust** with a force defined as  $\langle 0, 1, 0 \rangle$  and a time dependence defined by the **time\_history** field.

#### ◆ **Loads/BCs**

*Action:* **Create**

*Object:* 

*Type:* 

**New Set Name:** 

**Input Data...**

*Force <F1 F2 F3>:* **< 0, 1, 0 >**

*Time Dependence:* **time\_history**

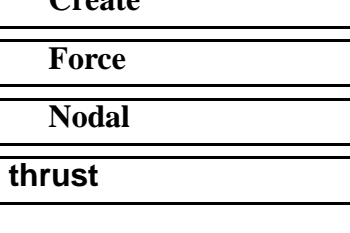

**3-8** PATRAN 322 Exercise Workbook

**OK**

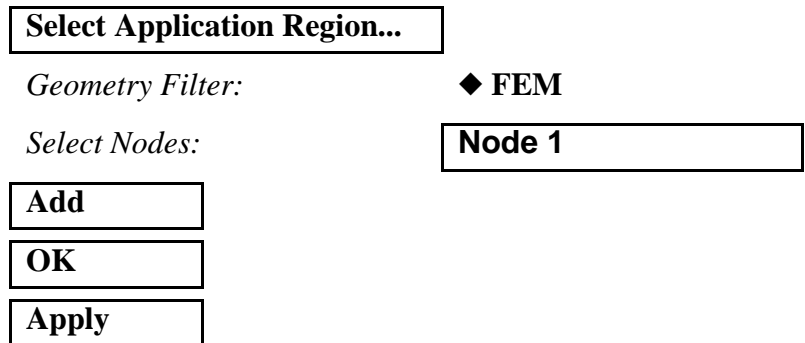

An arrow will appear on your screen as shown at the bottom of Figure 12.3:

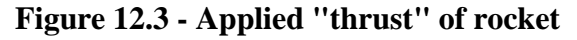

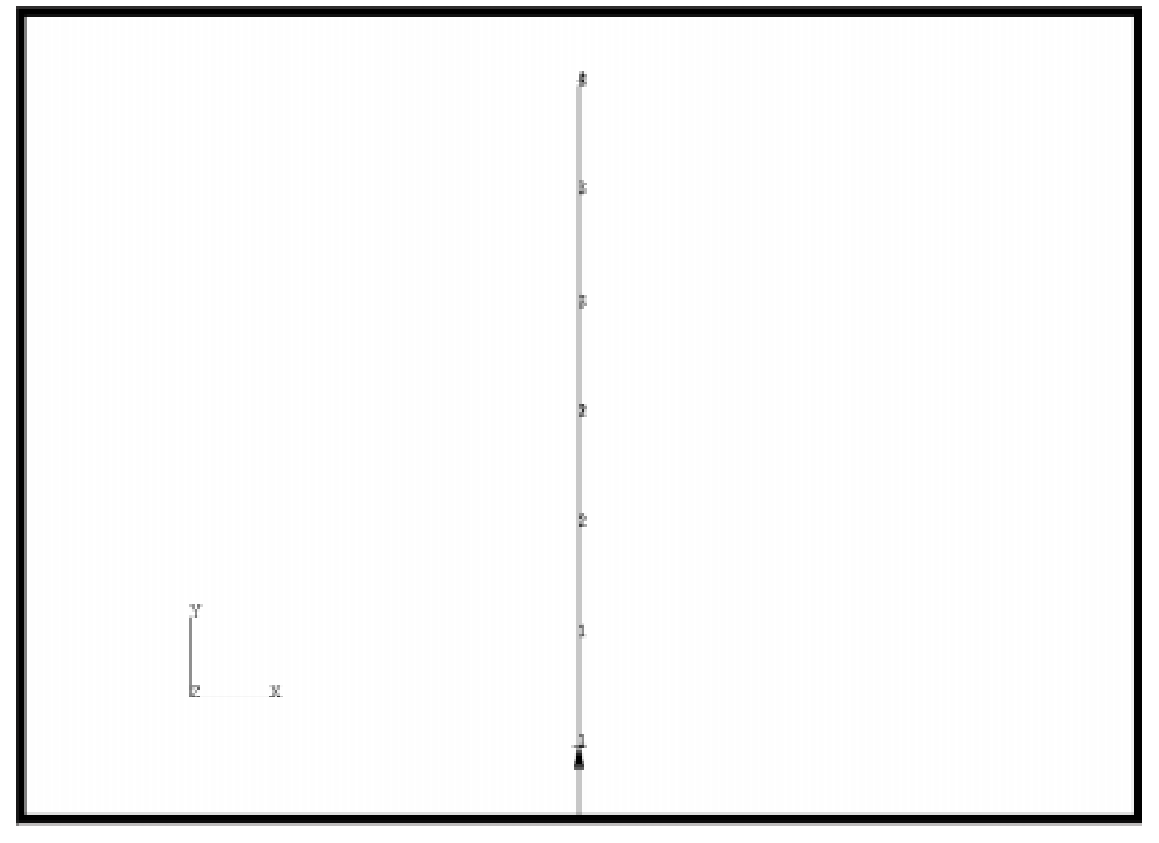

10. Constrain all degrees of freedom except the Y direction on the line.

#### ◆ **Load/BCs**

*Action:* **Create**

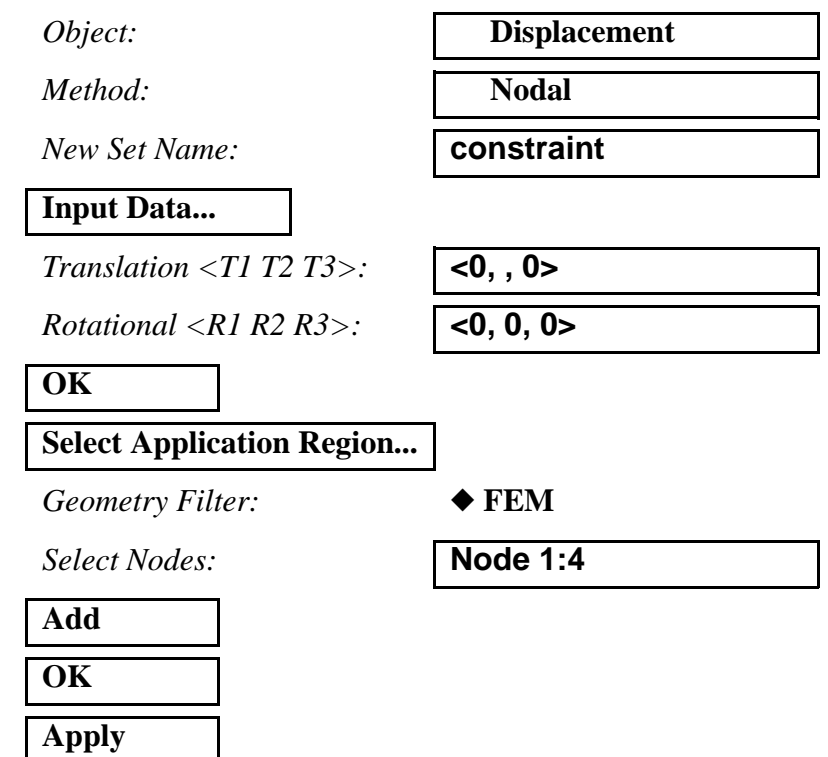

Your screen will look like Figure 12.4:

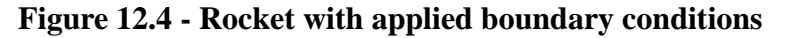

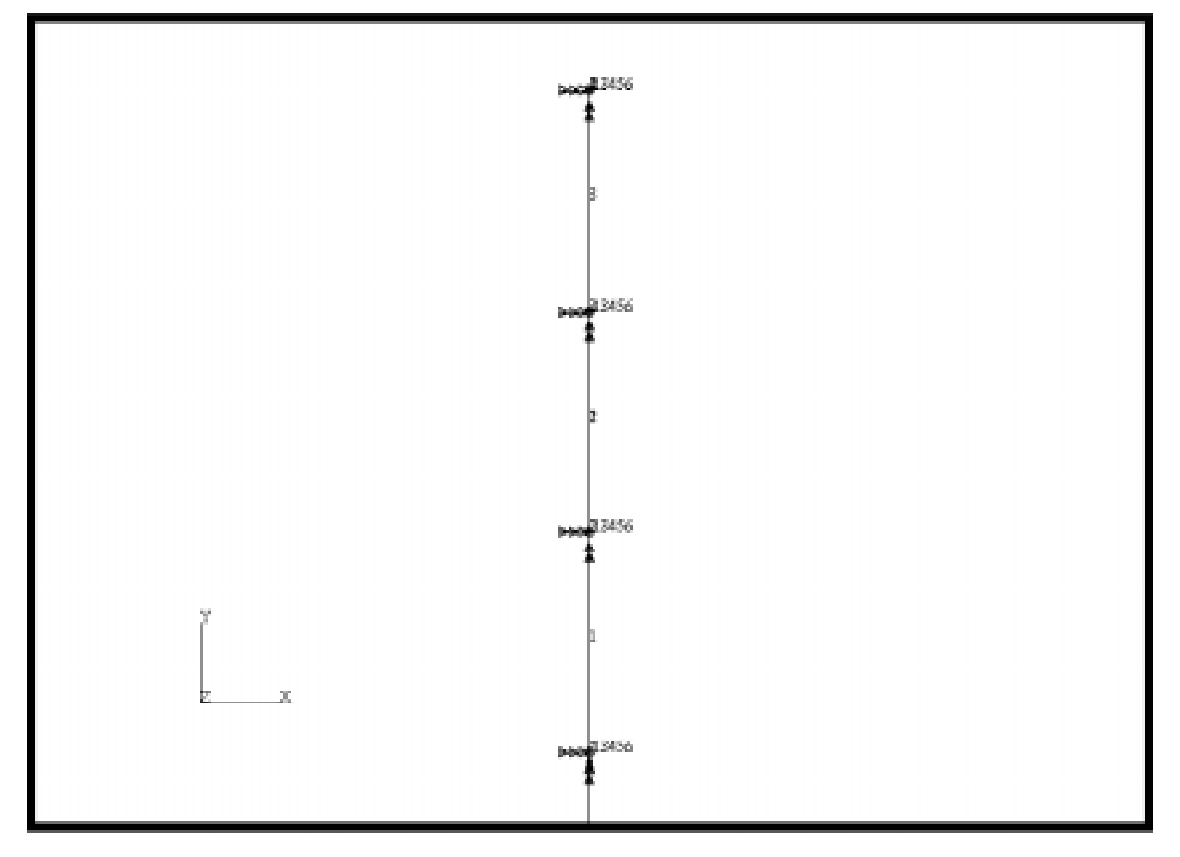

11. Create an analysis step named **take\_off** using Step Creation. Then, select this new step and unselect the default static step under *Step Selection*.

#### ◆ **Analysis**

 $Action:$ 

*Object:* 

 $Method:$ 

**Step Creation...**

*Job Step Name:* **take\_off**

**Solution Parameters...**

 $Delta-T$ :

**Time Duration of Step:** 

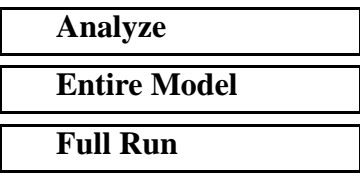

*Solution Type:* **Direct Linear Transient**

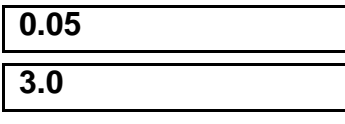

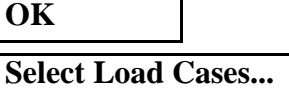

Click on **time\_vs\_force** then click:

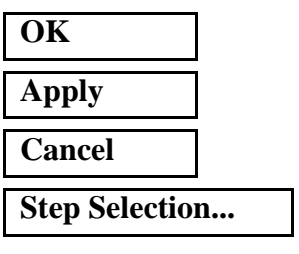

*Selected Job Steps:* **take\_off**

12. Once the job has finished, read in the results.

#### ◆ **Analysis**

 $Action:$ 

**Apply**

**Apply**

*Object:* 

 $Method:$ 

**OK**

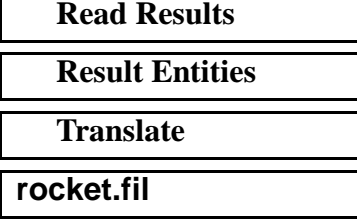

**Select Results File...** 

**Apply**

13. To use XY-Plot change to the **Results** form.

#### ◆ **Results**

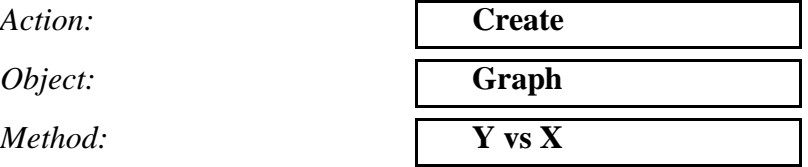

Click on the **View Subcases** icon then the **Select Subcases** to bring up the *Select Result Case* form

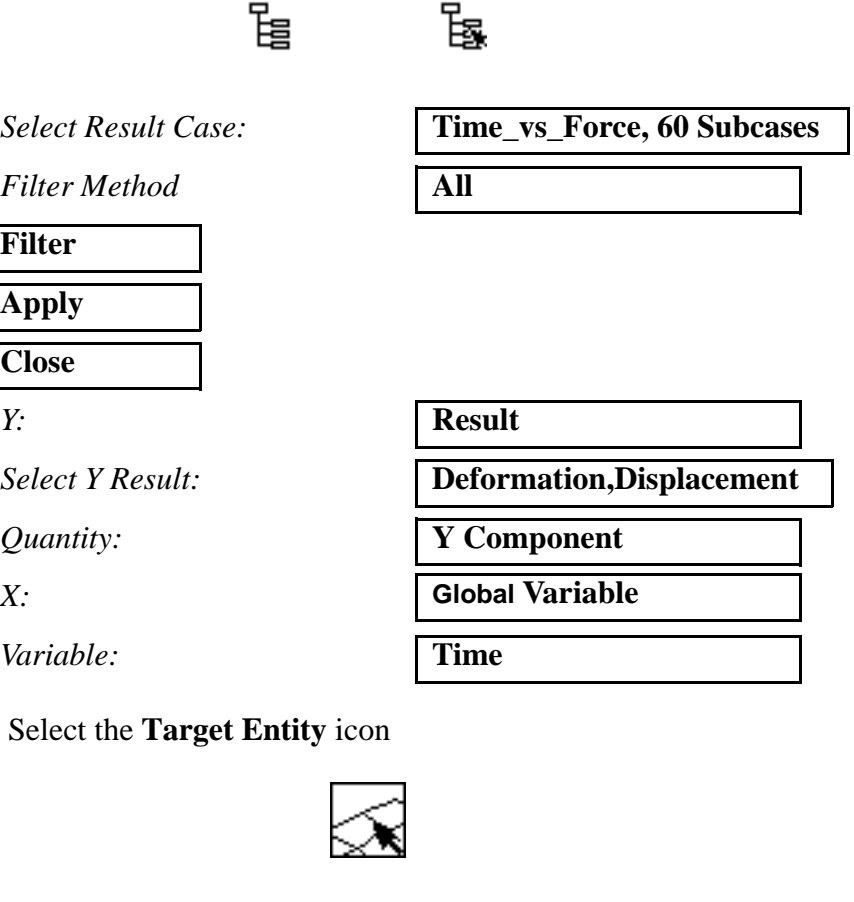

*Select Nodes* **Node 1** 

*Target Entity:* **Nodes** 

#### **Apply**

14. To obtain a **Text Report** change the *Object* to **Report** in the Results form

 $Action:$ 

*Object:* 

 $Method:$ 

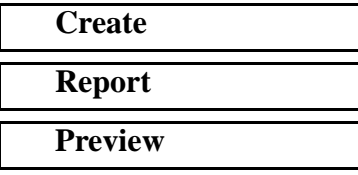

Click on the **View Subcases** icon then the **Select Subcases** to bring up the *Select Result Case* form

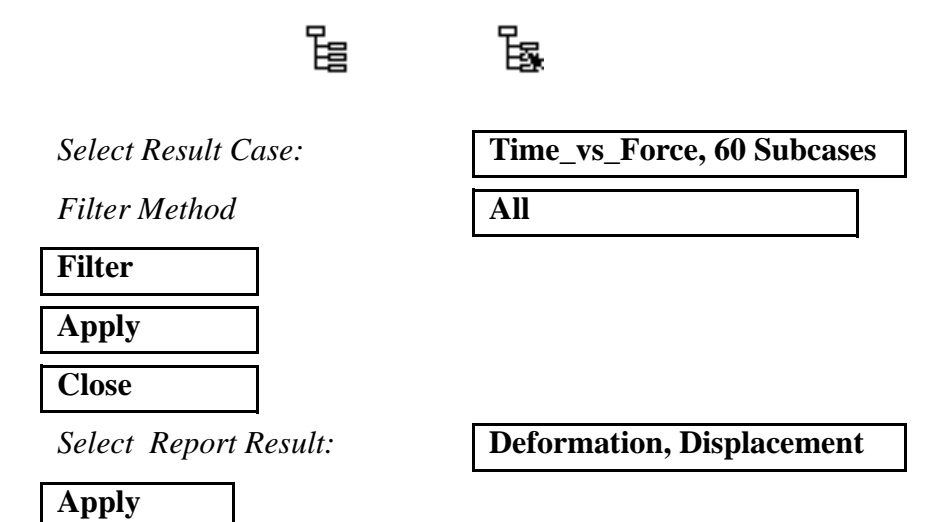

Click on **OK** if a warning appears for results only appearing in the analysis system. The Text Report appears in the unix window and looks like this:

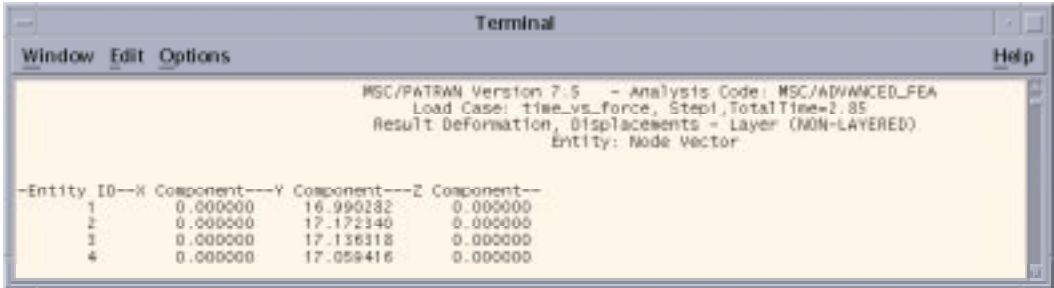

Compare these results with the theoretical values.

## **Results Summary:**

The displacements at node 1 can be compared to the analytical predictions given by Theory of Matrix Structural Analysis, J.S. Przemieniecki, McGraw-Hill, 1968, pg 367.

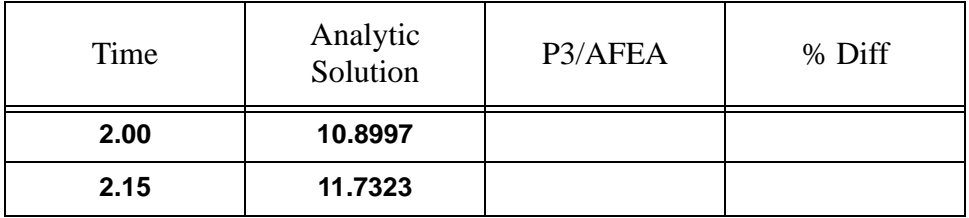

Close the database and quit PATRAN.

This concludes this exercise.

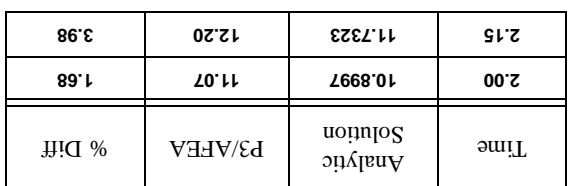